Procedura per l'installazione della stampante Kyocera TASKalfa 4012i per MacOS

## **Passo 1: Installazione driver**

• Scaricare i driver dal link: https://www.kyoceradocumentsolutions.co.uk/en/support/ downloads.name-L2diL2VuL21mcC9UQVNLQUxGQTQwMTJJ.html

• Scompattare il file .zip scaricato e lanciare la procedura di installazione

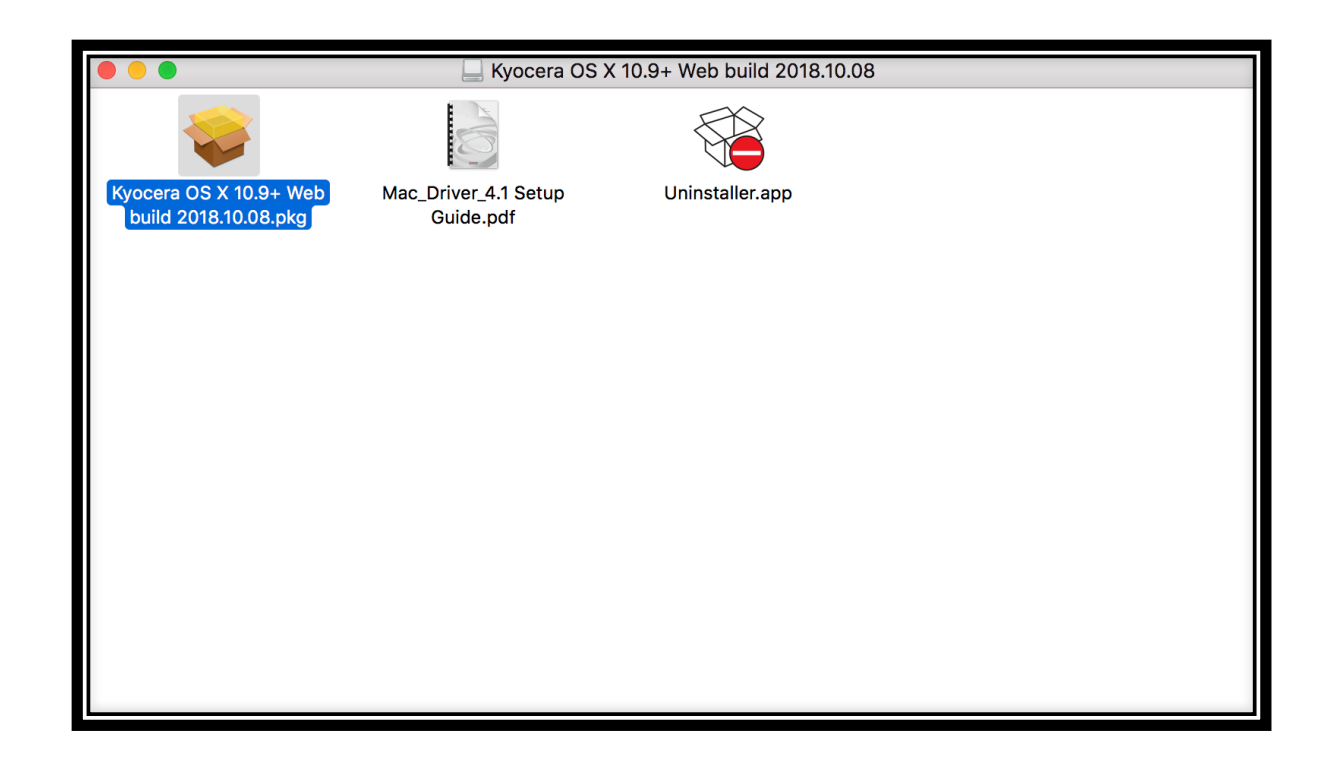

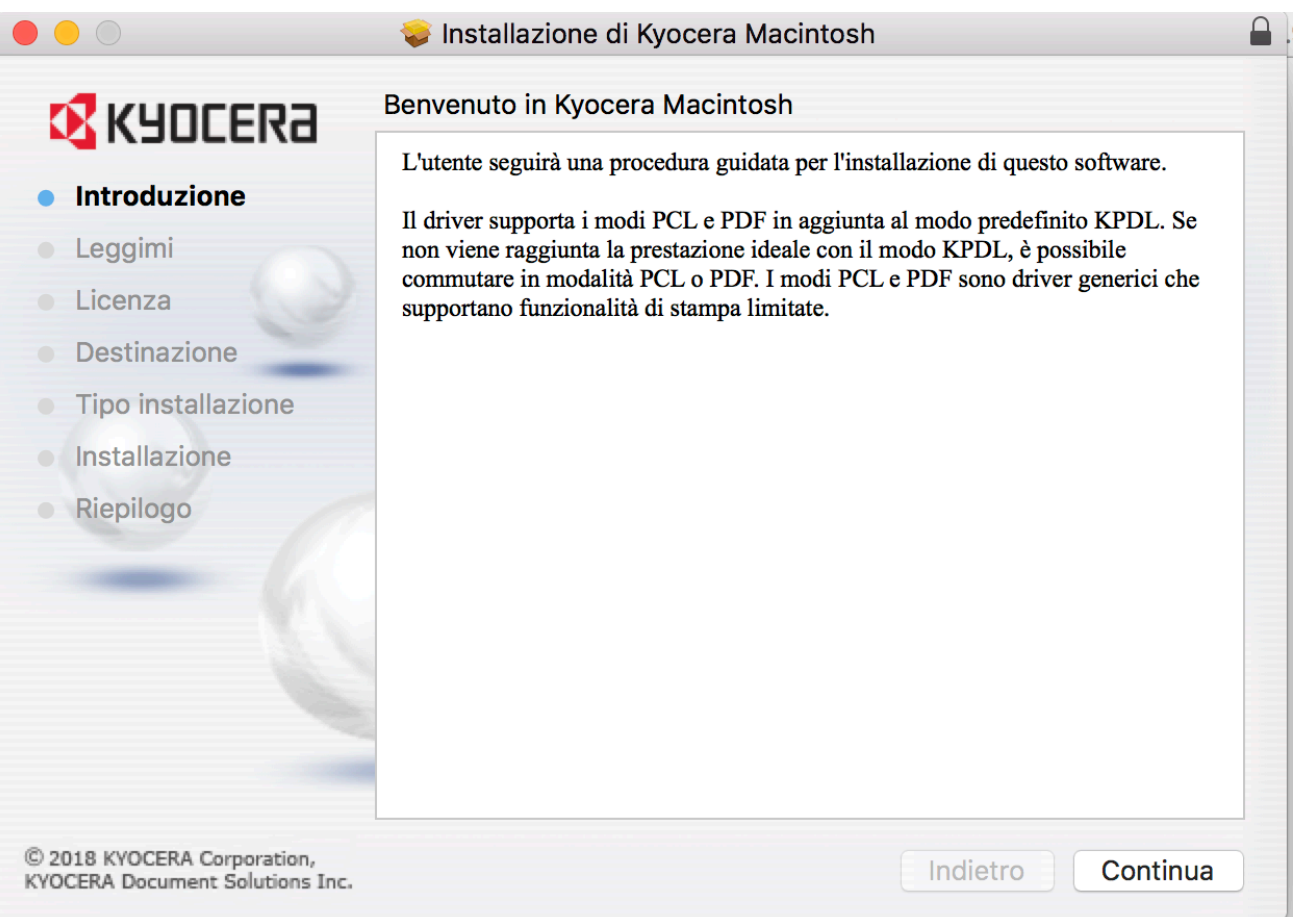

Nelle tre successive sezioni Introduzione, Leggimi e Licenza cliccare sempre sul bottone Continua

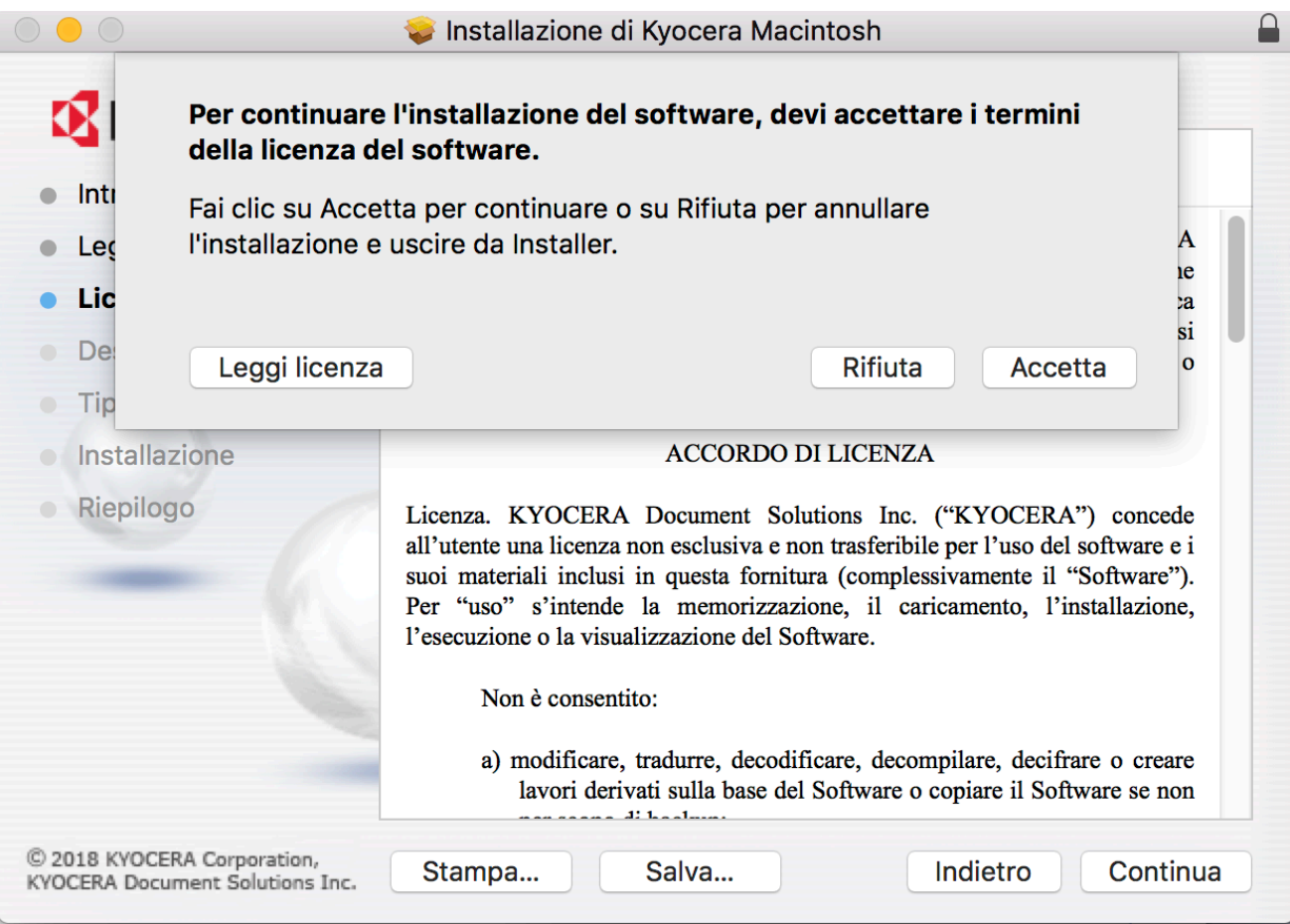

### Cliccare sul bottone Accetta

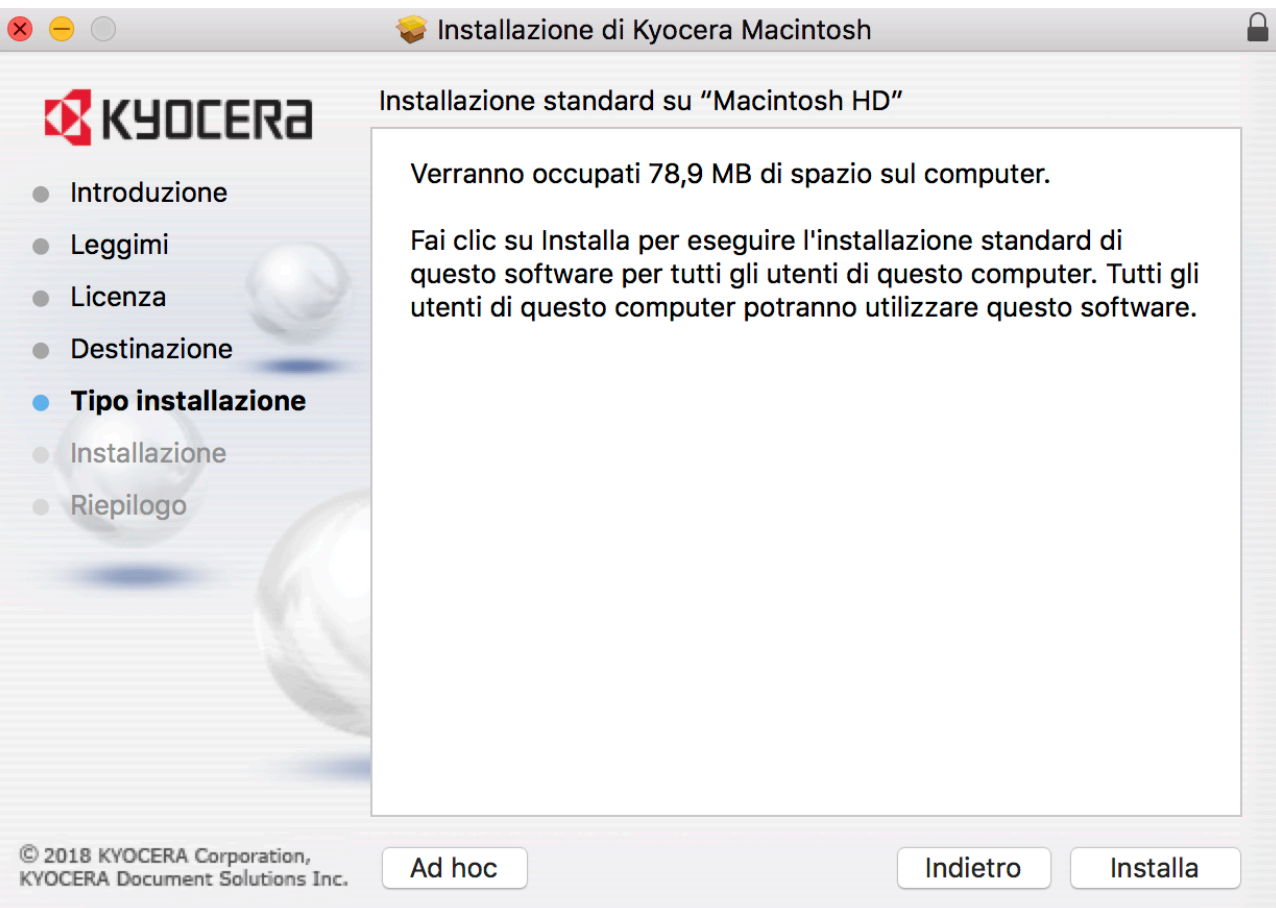

### Cliccare sul bottone Installa

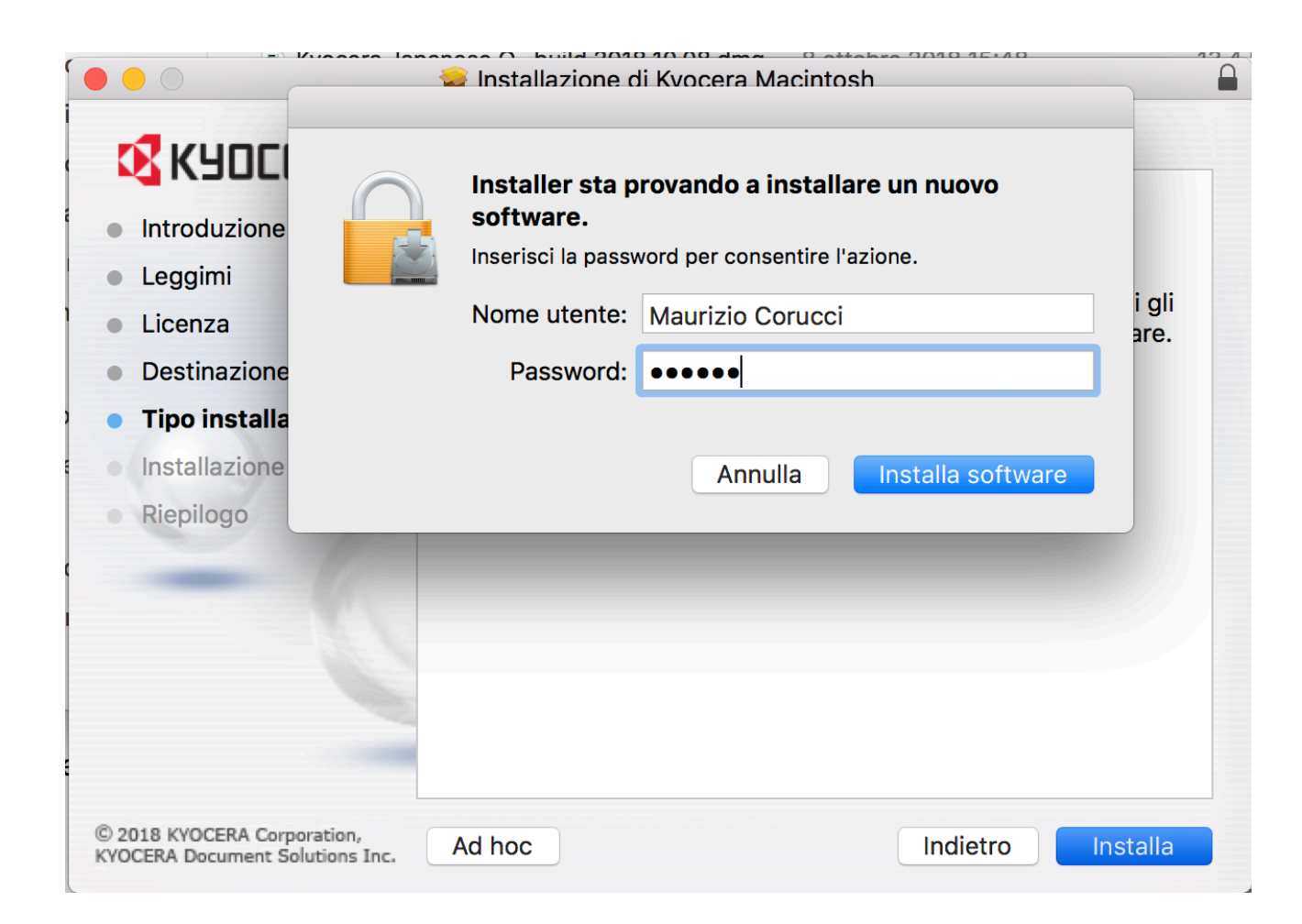

Inserire la propria password di accesso al computer e poi cliccare sul bottone **Installa software** 

# **Passo 2: Aggiungere la stampante**

- Dopo aver installato i driver è necessario aggiungere la stampante tra i dispositivi del computer
- Dal menu MELA in alto a sinistra cliccare sulla voce "Preferenze di sistema" e cliccare sulla icona "Stampanti e Scanner"

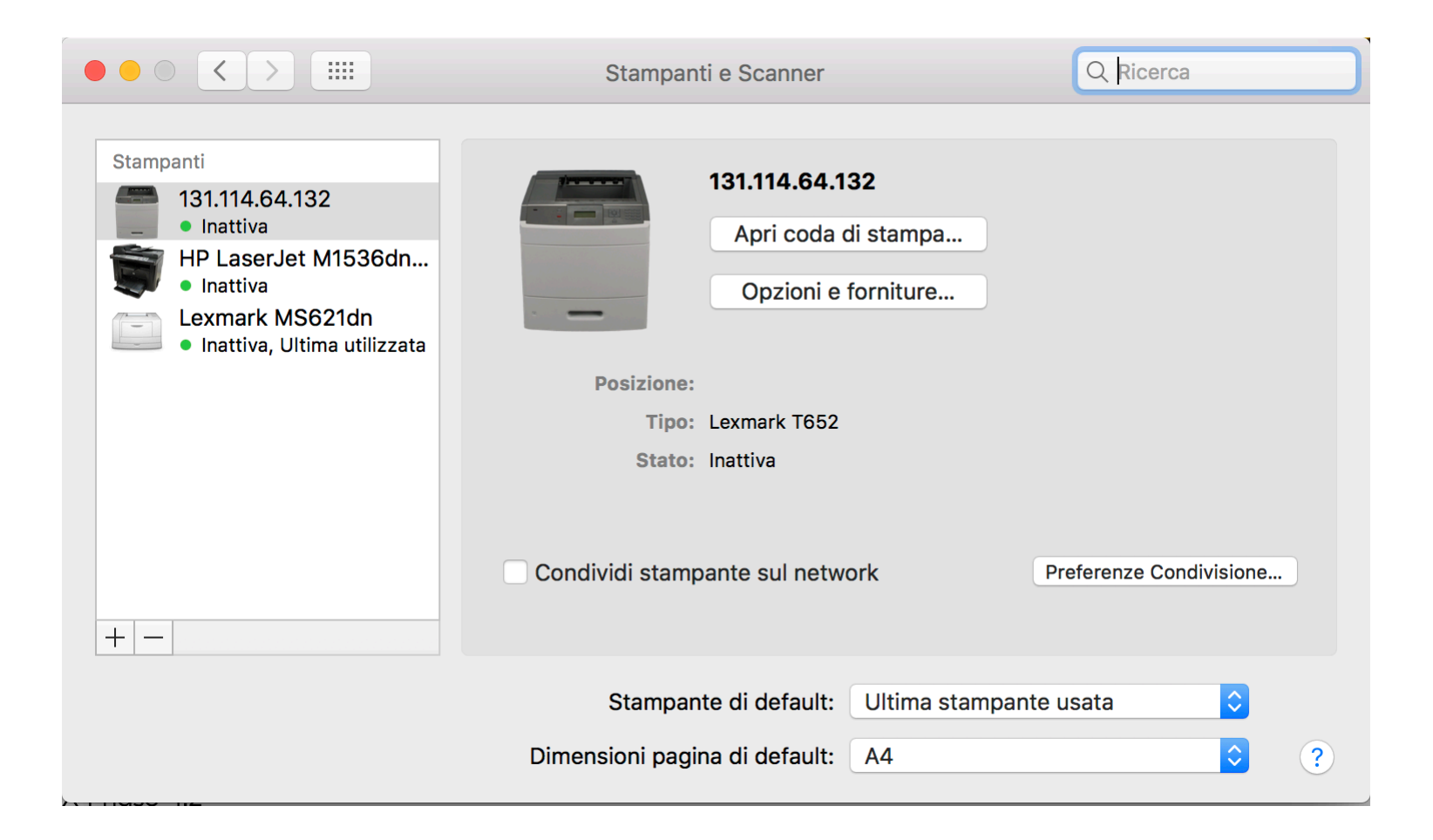

#### In questa finestra fare click sul simbolo + a sinistra

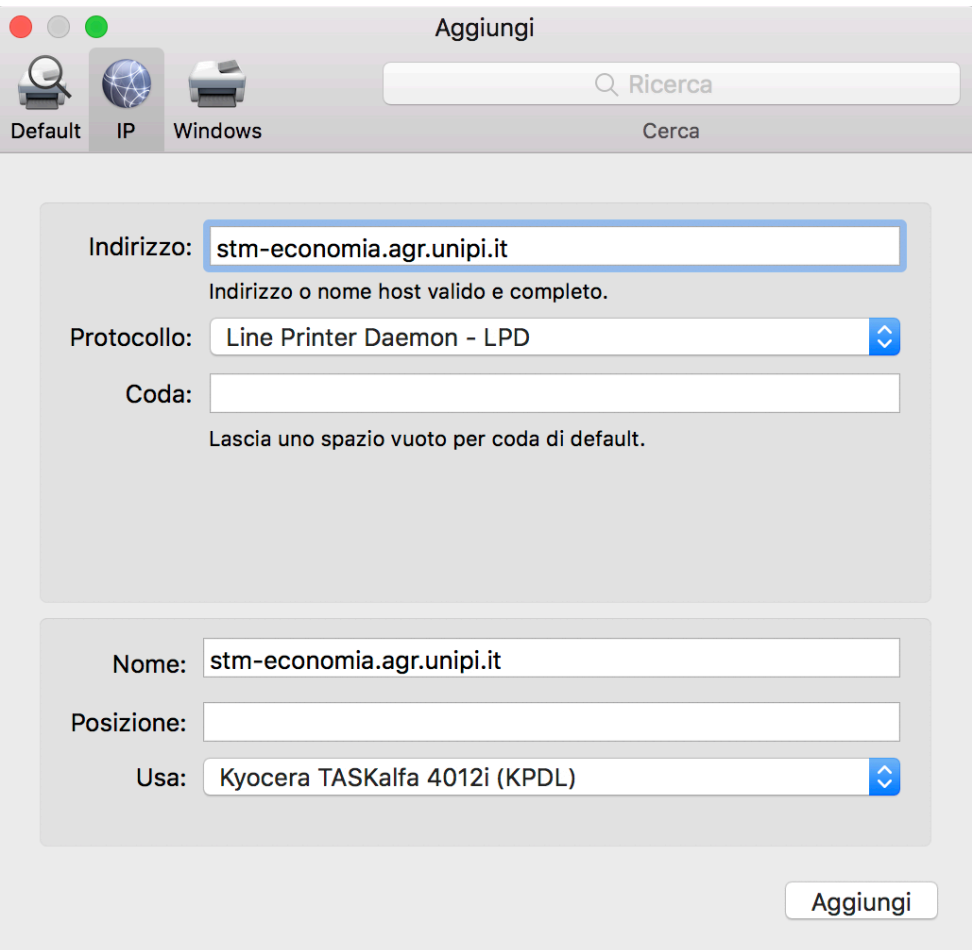

Fare click sull'icona IP e inserire nel campo Indirizzo il nome della stampante (N.B. inserire il nome corretto in base alla propria sezione di appartenenza). Automaticamente nel campo Usa il sistema proporrà la stampante Kyocera TASKalfa 4012i

## **Passo 3: Configurazione del preset**

- Come ultimo passaggio è necessario creare un preset per la stampa con il proprio codice utente
- Aprire un programma applicativo tipo Word e andare sulla voce "File"  $\rightarrow$  "Stampa"
- In corrispondenza del terzo menu a tendina selezionare la voce "Pannello di stampa"

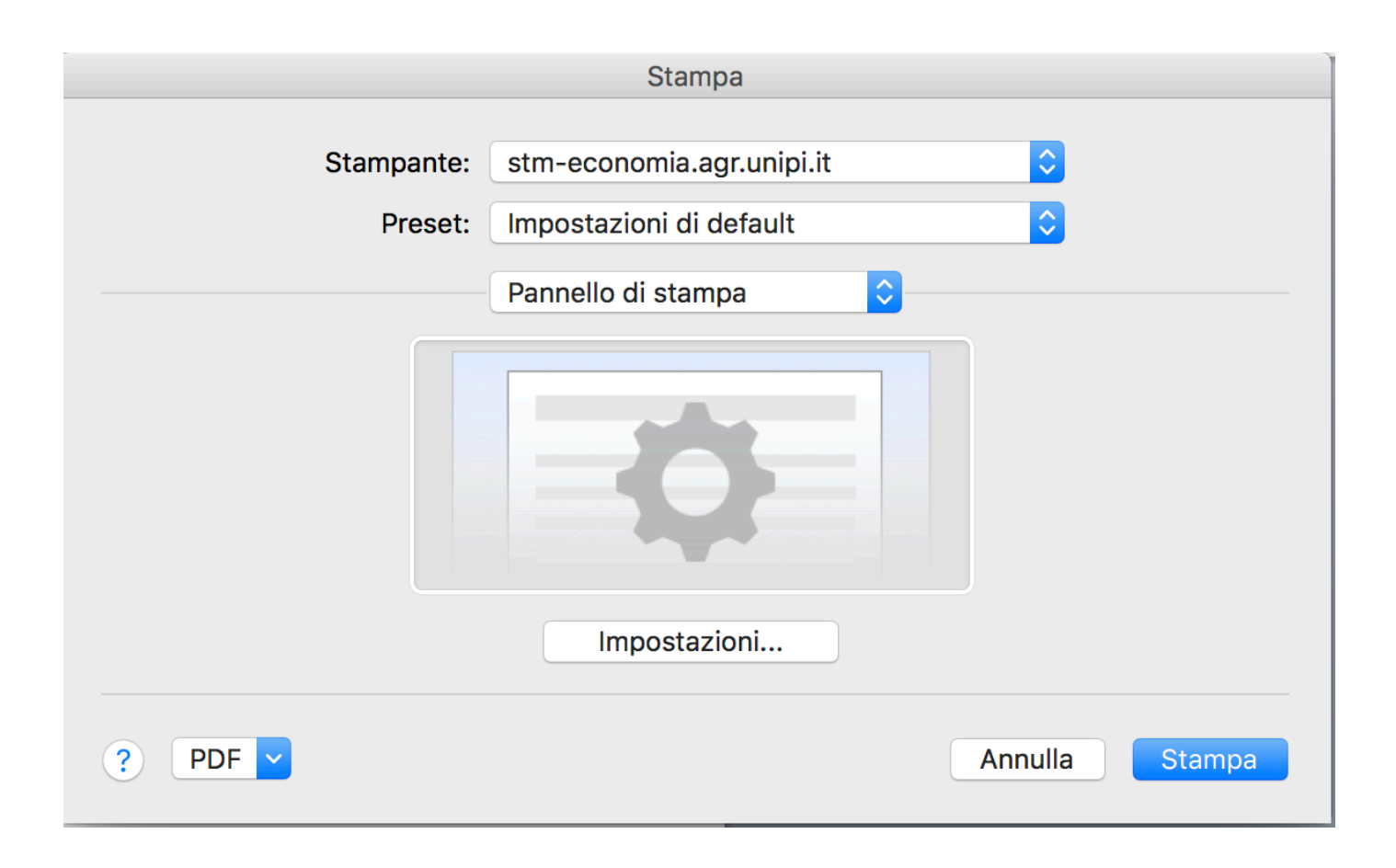

Cliccare sul bottone *Impostazioni*: si aprirà una nuova finestra. Nella nuova finestra selezionare la voce "Lavoro" e inserire il proprio codice Infine salvare le configurazioni come preset

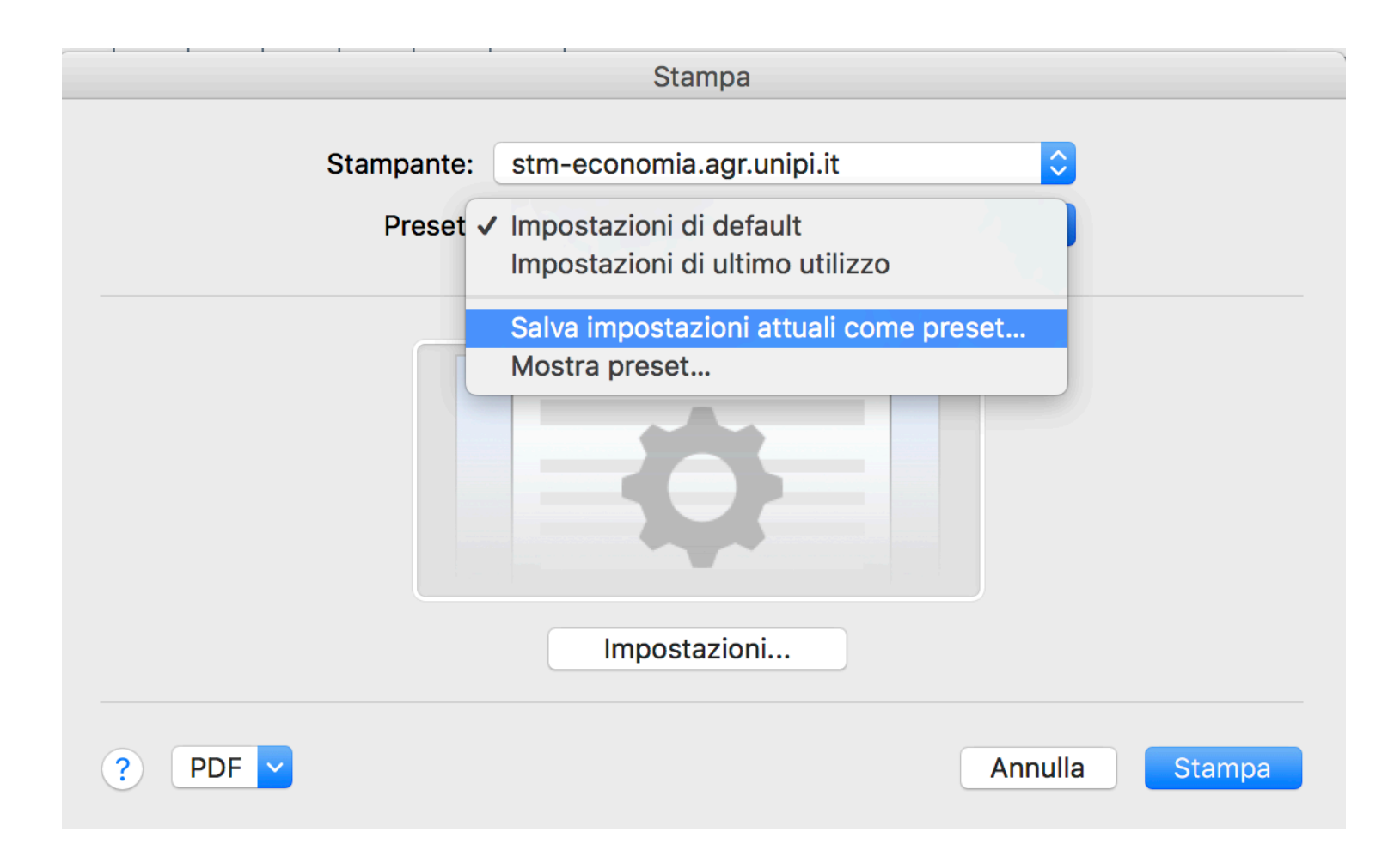

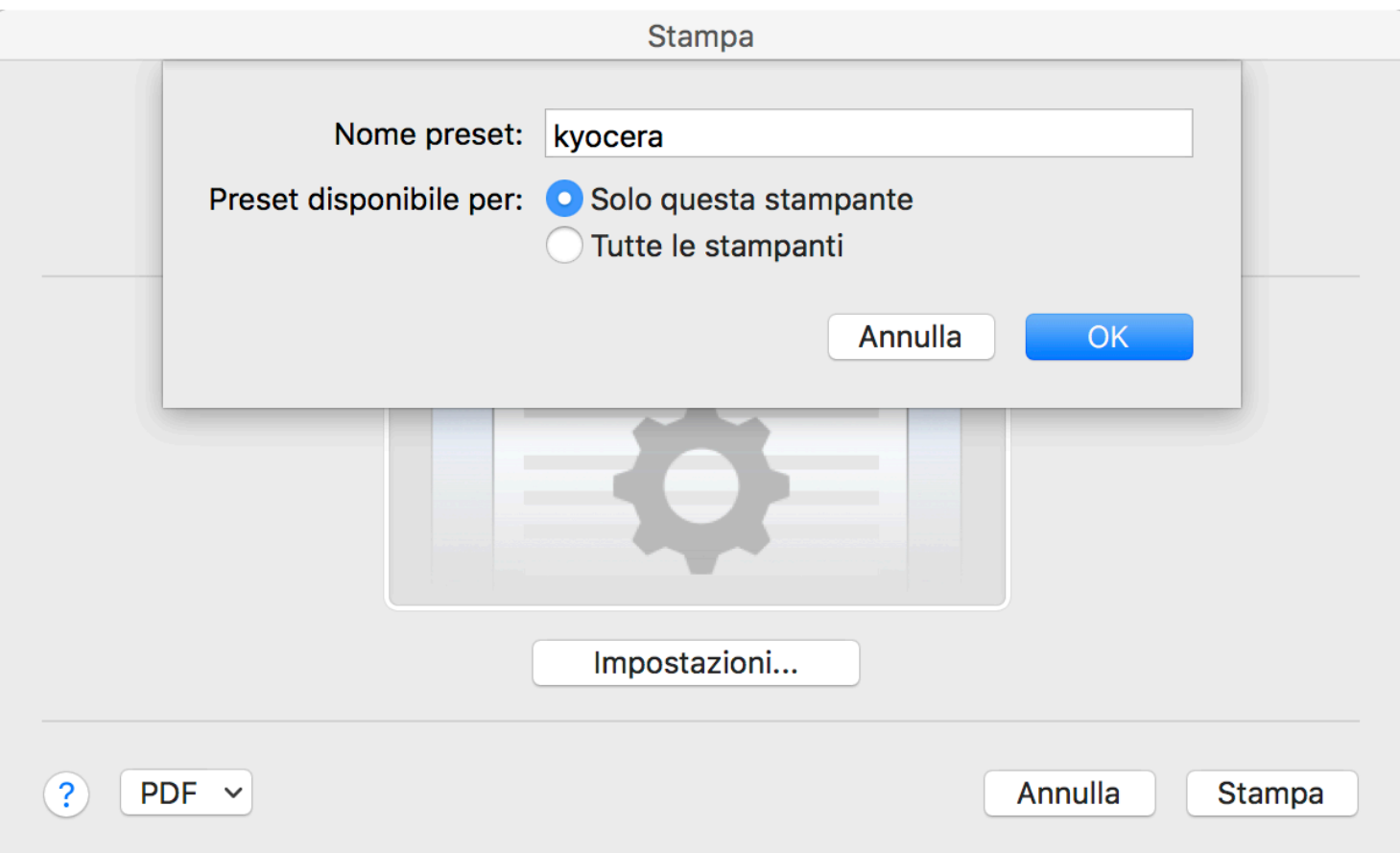